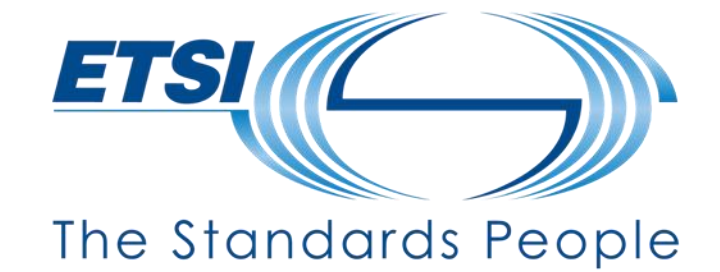

#### **Guidance on how to submit comments and cast votes**

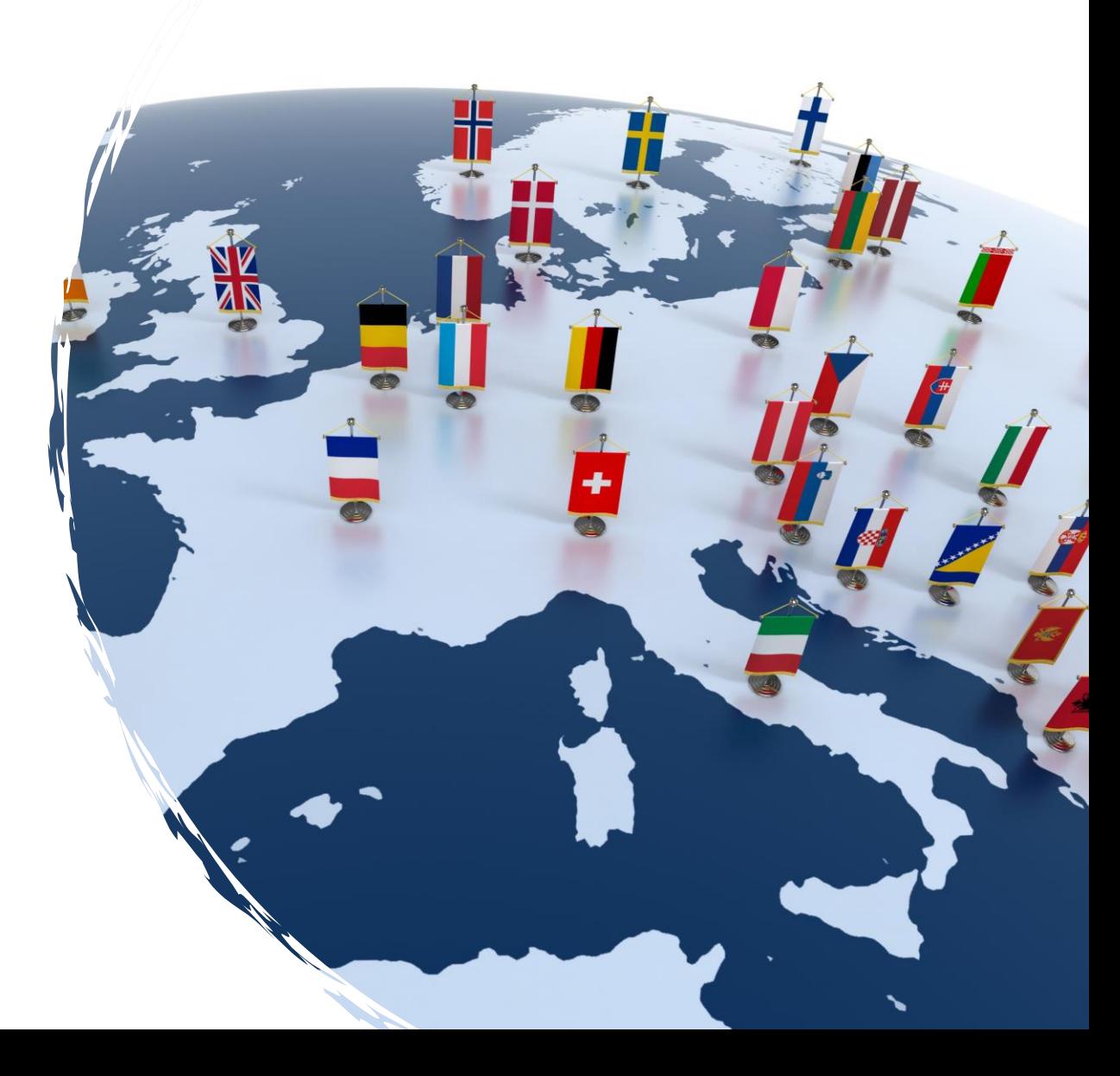

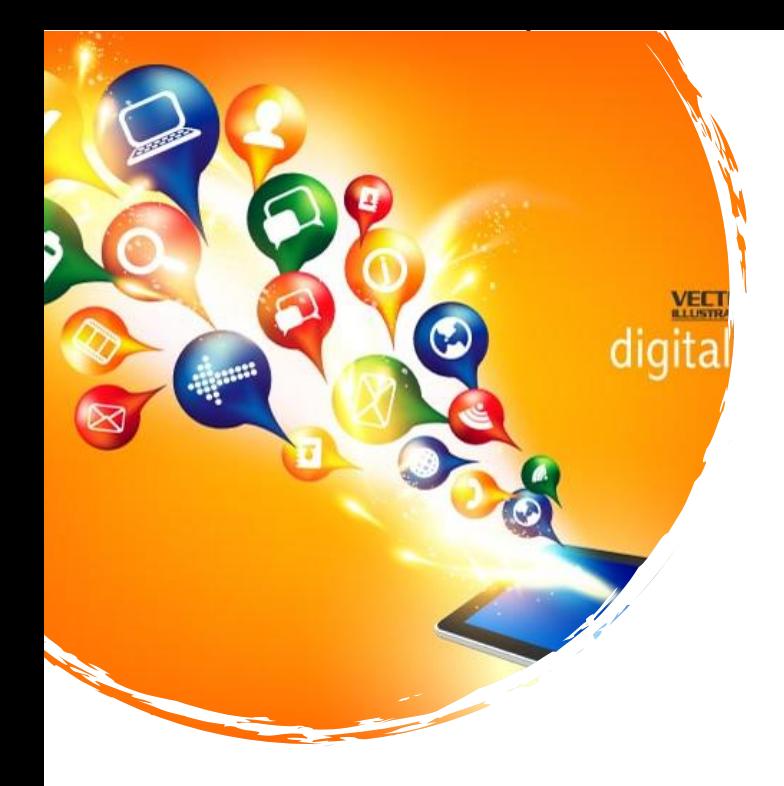

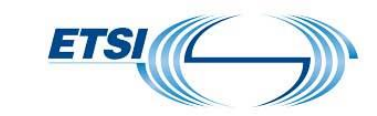

#### **Guidance Overview**

#### E-Approval tool

- $\bullet$  How to access the approval process in progress
- Where to download the deliverable  $\bigcirc$
- How to submit comments and cast votes  $\bullet$
- See the results

#### Access Notifications with NSO's Toolkit

#### **O** Contact

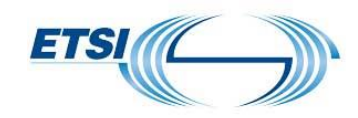

#### **E-Approval tool**

1. First of all, log on to the ETSI Porta

<https://portal.etsi.org/home.aspx>

- 2. Click on "Manage"
- 3. Select "Approve"
- 4. And "E-Approval"

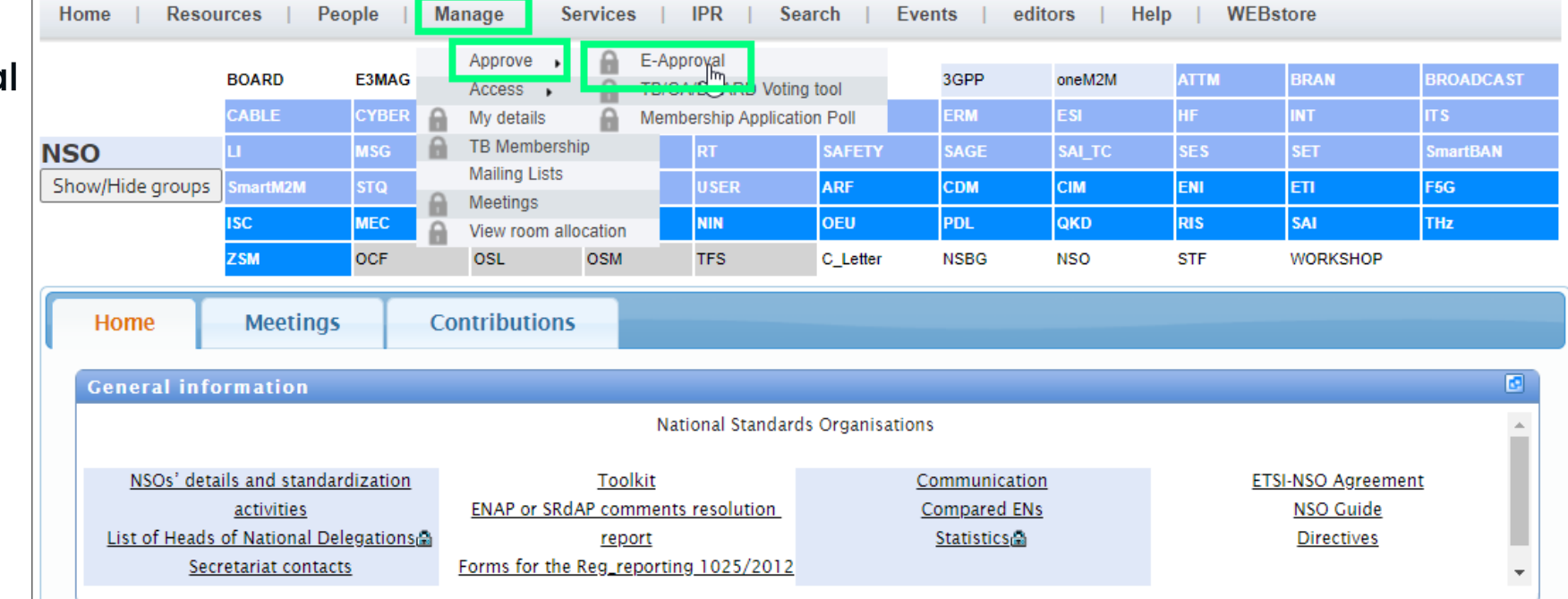

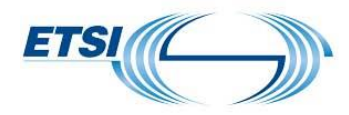

### **E-Approval tool – or from the toolkit**

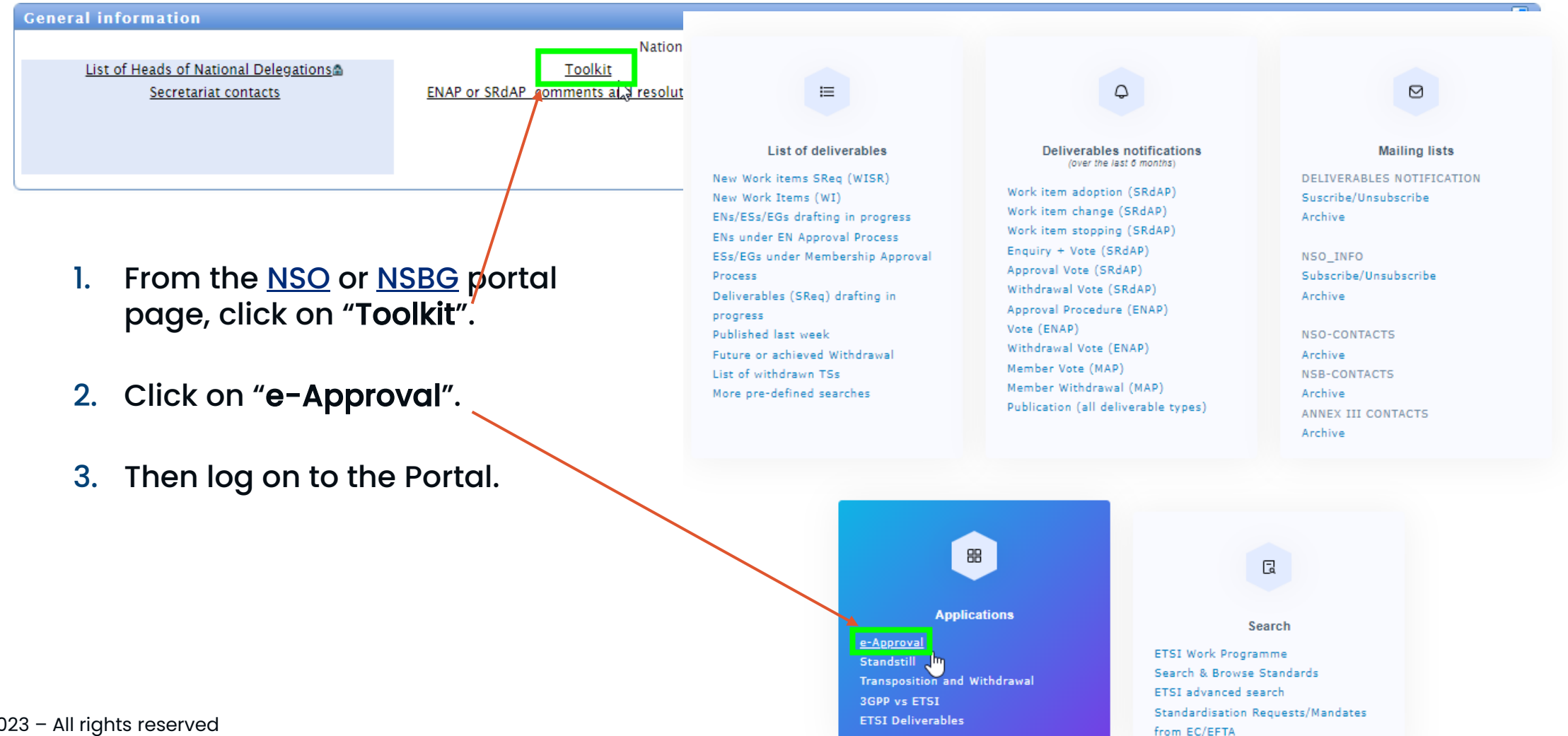

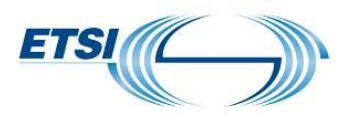

#### **E-Approval tool – home page**

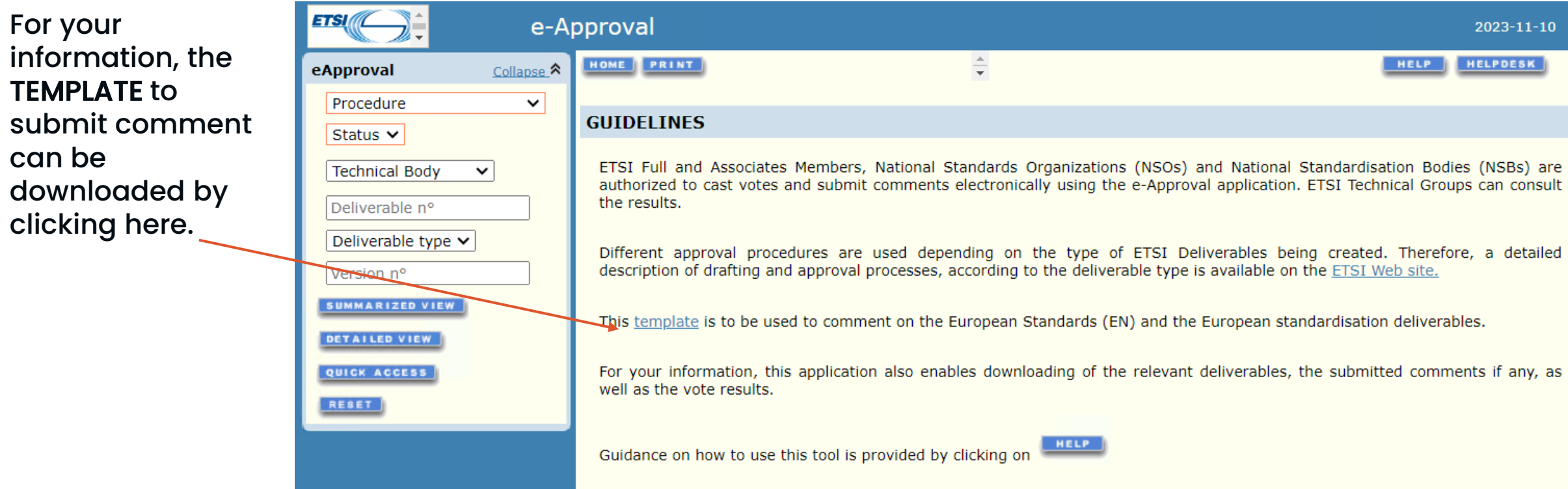

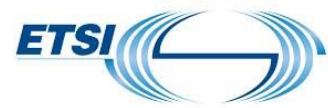

#### **E-Approval tool** eApproval Collapse  $\hat{\mathbf{A}}$ eApproval Collapse  $\hat{\mathbf{z}}$ Procedure  $\checkmark$ Procedure ◡ **Procedure** Select the appropriate Status  $\vee$ ENAP **Status** "approval procedure" **EN Approval Body**  $\check{ }$ Open <del>Votes</del> and "status". Withdrawal Votes Closed Deliverable nº **MAP** Member Votes Deliverable type v Member Withdrawals OAP Version nº One-Step Approval **TAP SUMMARIZED VIEW Public Enquiries DETAILED VIEW QUICK ACCESS QUICK ACCESS** You can also specify the eApproval Collapse  $\hat{\mathbf{z}}$ RESET **RESET** ETSI deliverable number **EN Approval**  $\checkmark$ in "Deliverable n°". Open  $\vee$ **Technical Body**  $\checkmark$ 303 798 Deliverable type v Version nº Then click on "detailed view".SUMMARIZED VIEW **DETAILED VIEW** QUICK ACCESS ©ETSI 2023 – All rights reserved **RESET**

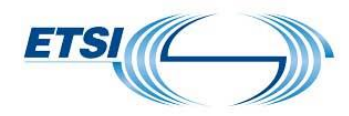

#### **E-Approval tool – DETAILED view**

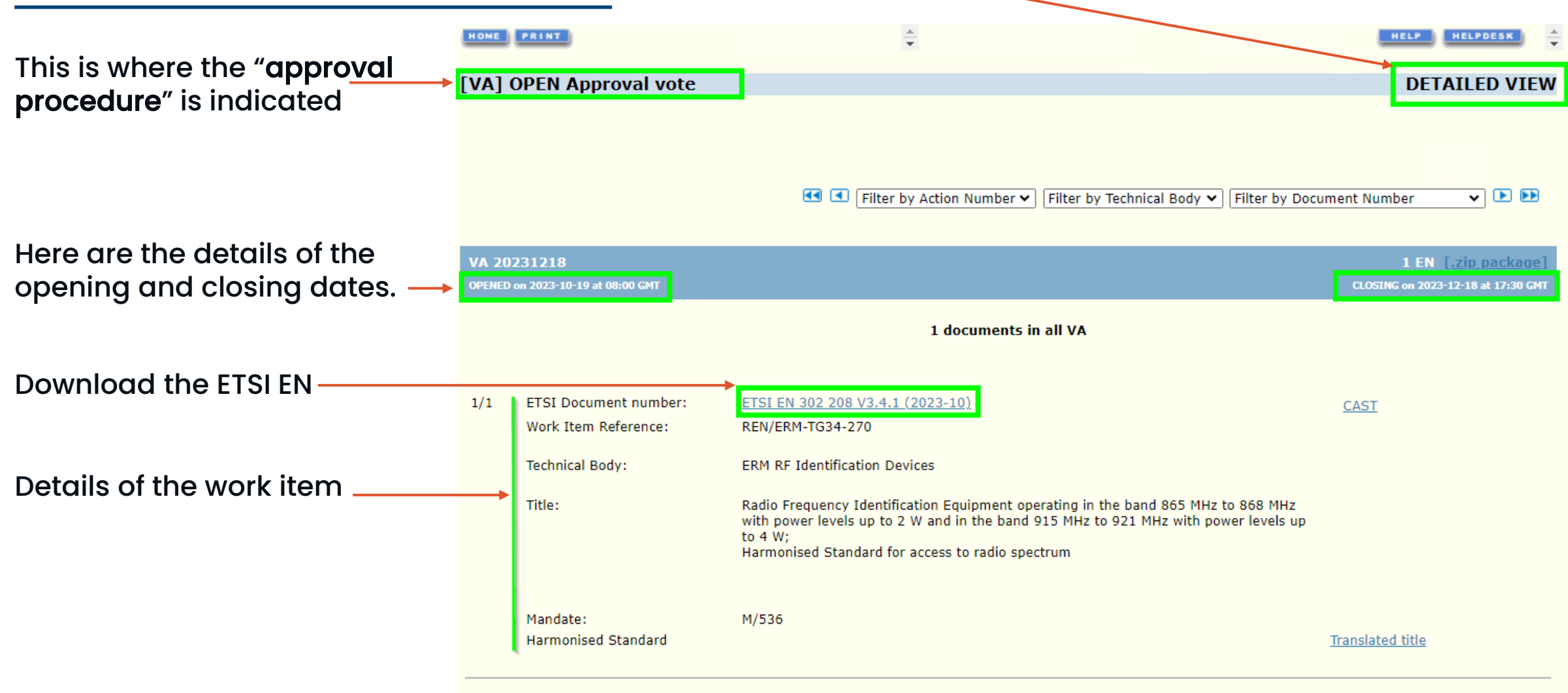

![](_page_6_Picture_5.jpeg)

![](_page_7_Picture_0.jpeg)

# **E-Approval tool - DETAILED view**

The **detailed view** mode, gives the possibility to sort the results by action number, Technical Body name or ETSI document number:

![](_page_7_Figure_3.jpeg)

![](_page_8_Picture_0.jpeg)

### **E-Approval tool – SUMMARIZED view**

Use the **"summarized" view** to vote for multiple items simultaneously , by clicking on "**CAST MULTIPLE VOTES**" button at the bottom of the page.

#### However, this mode **does not allow the possibility of submitting comments**,

therefore, it is impossible to cast a vote "NOT IN FAVOUR".

![](_page_8_Picture_5.jpeg)

![](_page_9_Picture_0.jpeg)

# **E-Approval tool – Cast votes / submit comments**

To cast a vote and/or submit comments, click on "CAST".

![](_page_9_Picture_24.jpeg)

![](_page_10_Picture_0.jpeg)

# **E-Approval tool – Cast votes / submit comments**

If the title has already been translated by the organisation, a text will indicate it. There is no need to submit it a second time.

There are three possible voting choices:

If the vote is "NOT IN FAVOUR", then it is imperative to explain why.

It is requested to indicate if any of the comments are technical.

![](_page_10_Picture_74.jpeg)

C**omment:** a comment which proposes a technical change in an ETSI deliverable. A technical change is one which, implicitly or explicitly, adds, removes or modifies provisions of the deliverable. NOTE: technical changes can result in modified behavior of equipment or systems designed to be conformant to that deliverable.

 $\bullet$  It is mandatory to cast a vote to validate a comment

![](_page_10_Figure_9.jpeg)

![](_page_11_Picture_0.jpeg)

# **E-Approval tool – Cast votes / submit comments**

Please use the [TEMPLATE](https://portal.etsi.org/Portals/0/TBpages/edithelp/Docs/ENAP_or_SRdaP_comments%20and_resolution_reports.docx?ver=sSfOWonjMgUJERfSm5DLvQ%3d%3d) made available on the home page of the e-Approval tool. The link is also provided in the email automatically sent at the closure of the approval procedure and from the NSO and NSB page.

Your report will be used by the Technical Group to compile all the comments submitted and upload the file report on the tool.

Template for ENAP or SRdAP comments and Resolution Reports

<action type> <action number>: Comments on Draft ETSI EN <ETSI number> V<#> <Deliverable Title> <TB information>

Example:

AP 20180130: Comments on Draft EN 302 454 v.2.2.0 Meteorological Aids (Met Aids); Radiosondes to be used in the 1 668.4 MHz to 1 690 MHz frequency range; Harmonised Standard for access to radio spectrum **ERM TGAERO Aeronautics** 

#### Note to TBs:

Please identify for each comment whether it has been Noted, Accepted, Accepted with modifications or Rejected and, for Technical Comments, give some short explanation.

![](_page_11_Picture_139.jpeg)

(1) Technical Comment: a comment which proposes a technical change in an ETSI deliverable. A technical change is one which, implicitly or explicitly, adds, removes or modifies provisions of the deliverable.

NOTE: Technical changes can result in modified behavior of equipment or systems designed to be conformant to that deliverable.

![](_page_12_Picture_0.jpeg)

#### **E-Approval tool – To consult the results**

![](_page_12_Picture_191.jpeg)

If no comments have been submitted, the results of the national positions will be displayed at the closure of the procedure.

In case one or several comments have been submitted, the results will only be displayed after the categorization of comments assessment has been validated by the responsible ETSI Technical Officer.

![](_page_13_Picture_0.jpeg)

#### **E-Approval tool - Results**

This is how the results are displayed.

![](_page_13_Picture_38.jpeg)

![](_page_14_Picture_0.jpeg)

# **Notification - details**

#### NSOs' toolkit

If you have any questions or would like further information, please feel free to contact us (webvotecontact@etsi.org), we will always be pleased to assist.

 $\mathcal{V}$ 

The ETSI Deliverables  $\varphi$  $\odot$ 這 notifications are available via the NSOs' toolkit. **Deliverables notifications** List of deliverables **Mailing lists** (over the last 6 months) [https://portal.etsi.org/TB-](https://portal.etsi.org/TB-SiteMap/NSO/NSOs-toolkit)New Work items SReq (WISR) Work item adoption (SRdAP) **DELIVERABLES** [SiteMap/NSO/NSOs-toolkit](https://portal.etsi.org/TB-SiteMap/NSO/NSOs-toolkit) New Work Items (WI) **NOTIFICATION** Work item change (SRdAP) ENs/ESs/EGs drafting in Work item stopping (SRdAP) Suscribe/Unsubscribe Archive progress Enquiry + Vote (SRdAP) ENs under EN Approval Approval Vote (SRdAP) Process NSO\_INFO Withdrawal Vote (SRdAP) Subscribe/Unsubscribe ESs/EGs under Membership **Approval Procedure (ENAP) Approval Process** Archive Vote (ENAP) Deliverables (SReq) drafting Withdrawal Vote (ENAP) **NSO-CONTACTS** in progress Member Vote (MAP) Published last week Member Withdrawal (MAP) Archive Future or achieved **NSB-CONTACTS** Publication (all deliverable Withdrawal Archive types)

List of withdrawn TSs

More pre-defined searches

![](_page_15_Picture_0.jpeg)

### **Notification - details**

![](_page_15_Figure_2.jpeg)

![](_page_16_Picture_0.jpeg)

### **Notification - details**

![](_page_16_Figure_2.jpeg)

![](_page_17_Picture_41.jpeg)

European stand deliverables and Standards sent approval phases are also displayed on the Portal home page.  $\qquad$ 

![](_page_17_Picture_42.jpeg)

![](_page_18_Picture_0.jpeg)

#### **Thank you for your valuable collaboration**

![](_page_18_Picture_2.jpeg)

If you need further details, please contact us at [webvote-contact@etsi.org](mailto:webvote-contact@etsi.org)

![](_page_18_Picture_4.jpeg)